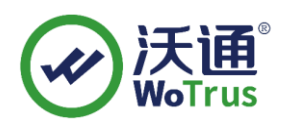

# **文档签名指南**

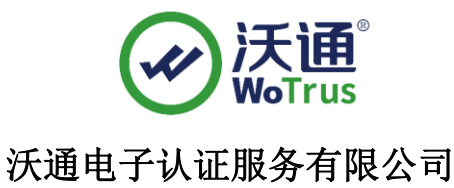

**WoTrus CA Limited**

©2004-2022 沃通电子认证服务有限公司 WoTrus CA Limited All Rights Reserved

地址:中国深圳市南山区南海大道 1057 号科技大厦二期 A 座 502 第 1 页 电话:0755–86008688 网站:www.wosign.com

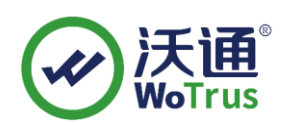

#### 目 录

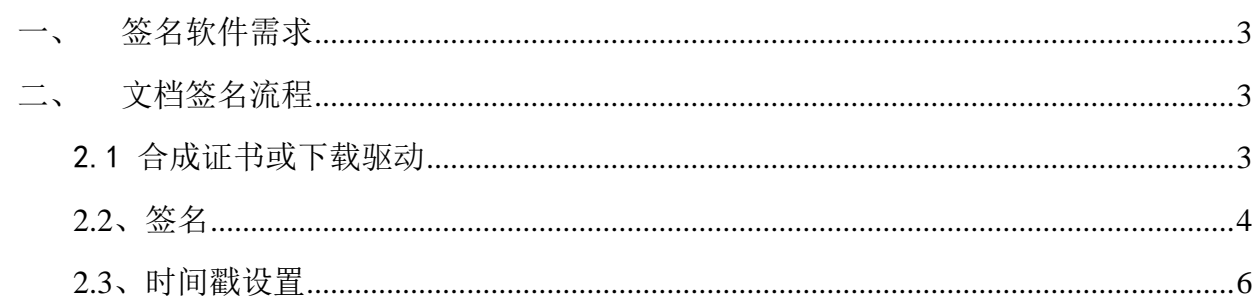

## 技术支持联系方式

技术支持邮箱: support@wotrus.com 技术支持热线电话: 0755-26027828 / 0755-26027859 技术支持网页: https://bbs.wosign.com 公司官网地址: https://www.wosign.com

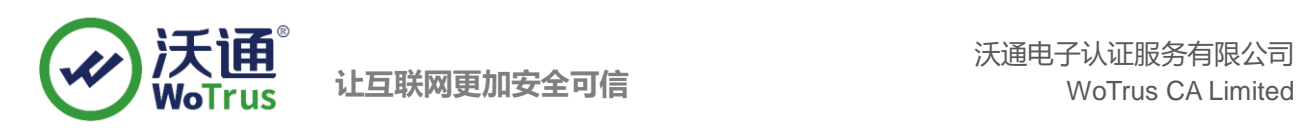

## <span id="page-2-0"></span>一、 签名软件需求

Adobe PDF 系列软件。

## <span id="page-2-1"></span>二、 文档签名流程

### <span id="page-2-2"></span>2.1 合成证书或下载驱动

沃通提供两种类型的文档签名证书: 软证书版和 Ukey 版本,请根据申请版本选择对应方式。

#### 软证书版:

1、 下载 WoSignCode 工具

<https://download.wosign.com/wosign/wosigncode.exe>

2、 合成 PFX 证书

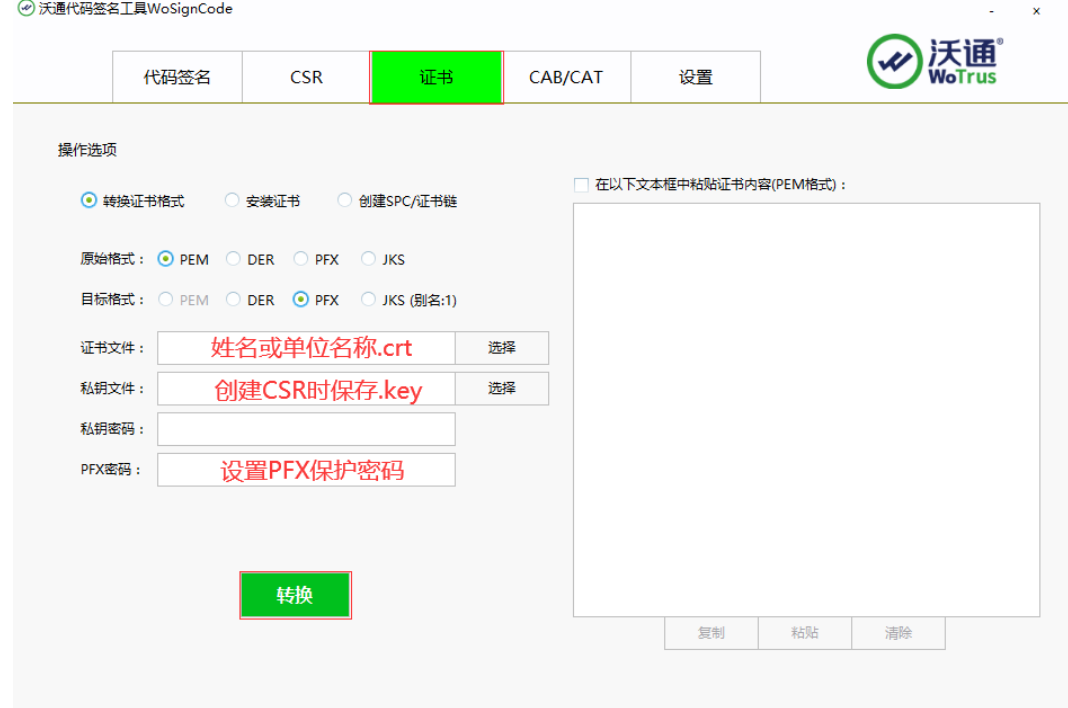

3、 安装 PFX 证书

右键合成后的 PFX 文件,选择安装,将证书导入签名电脑证书库。

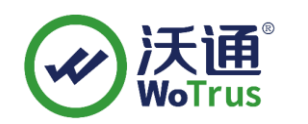

#### **Ukey** 版:

1、 下载 ukey 驱动程序

<https://download.wotrus.com/wotrus/mkey/MKeyTool.exe>

- 2、签名时插上 ukey
- <span id="page-3-0"></span>2.2、签名
	- 1、打开待签名 PDF 文件

用 Adobe PDF 系列软件打开待签名 PDF 文件

2、在工具或侧边栏中选择"证书"

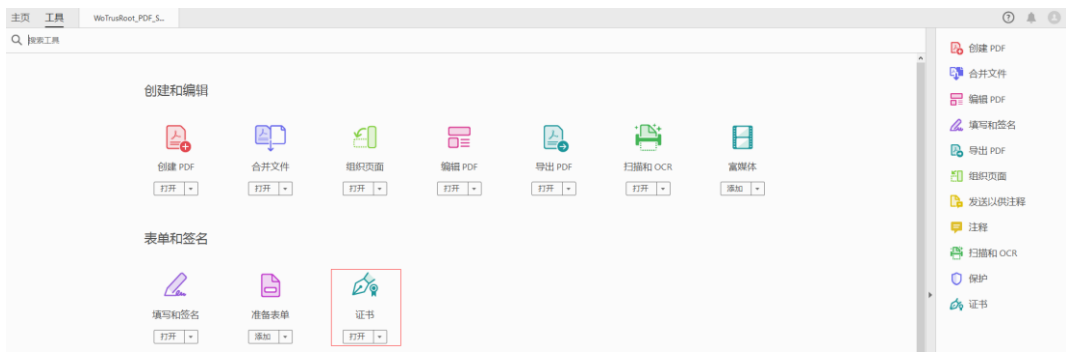

3、 点击"数字签名"

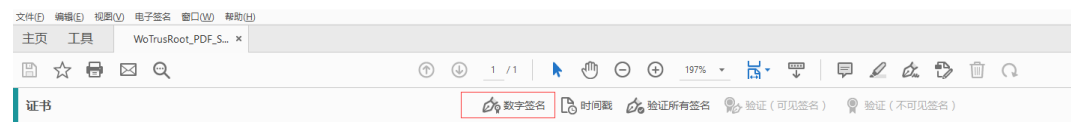

4、 划定待签名区域

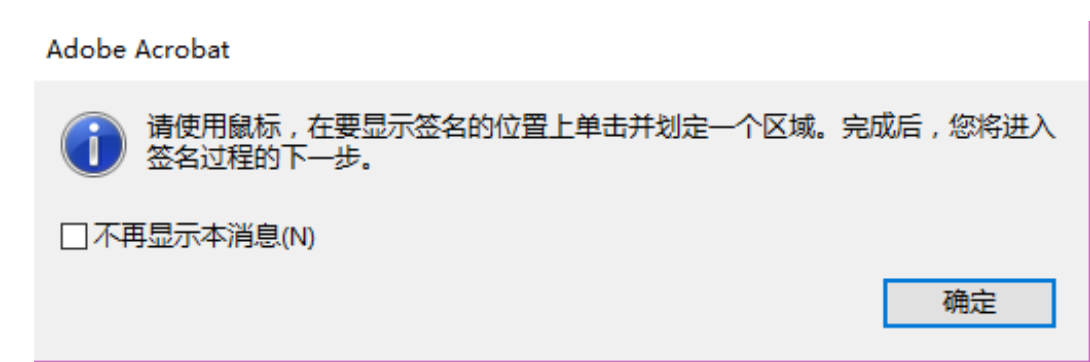

5、 选择文档签名证书

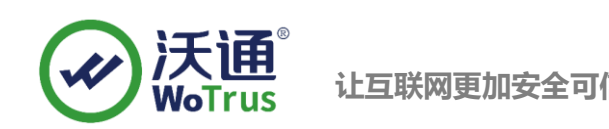

 $6\degree$ 

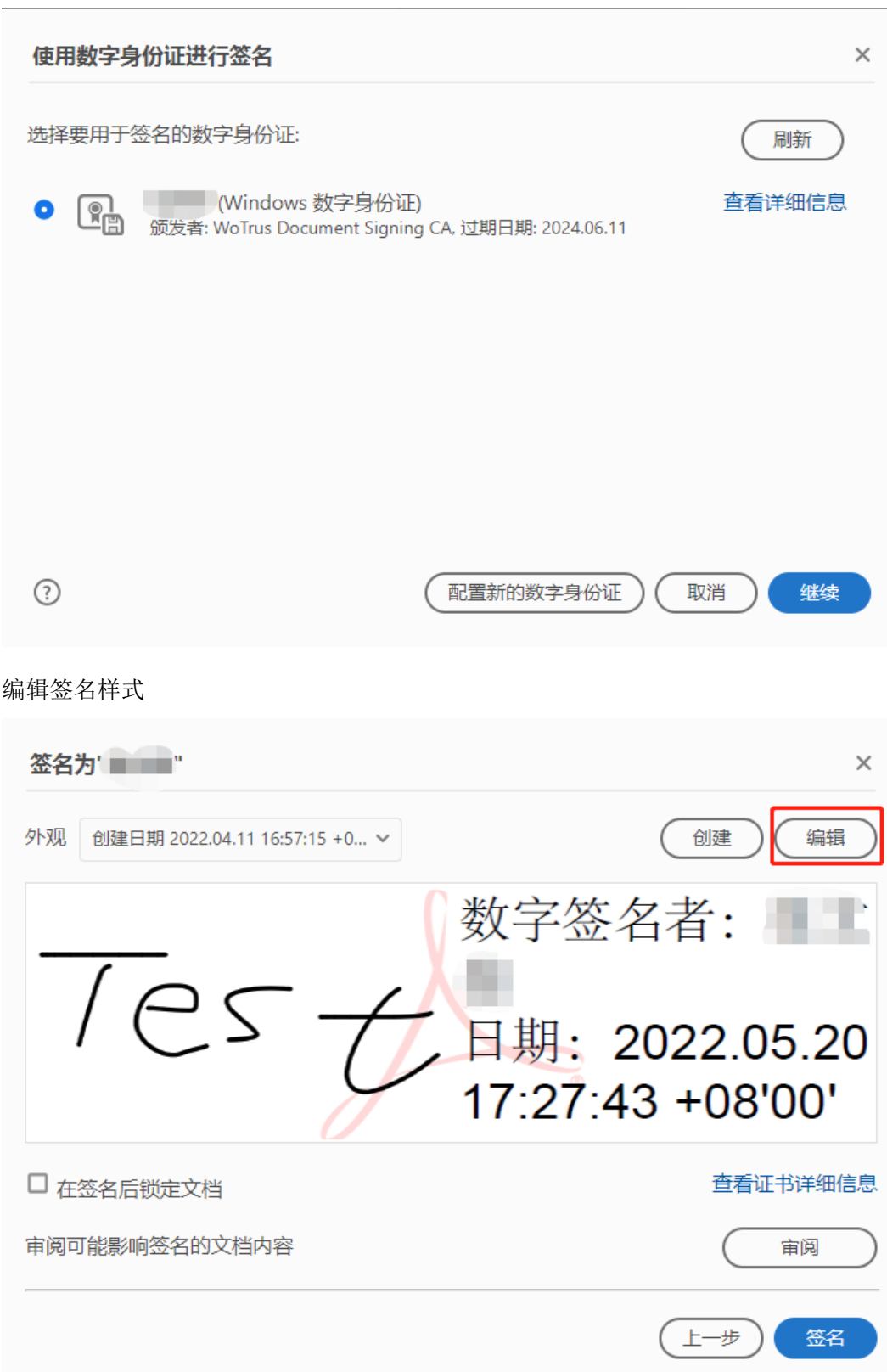

 $\times$ 

#### 在图像中可以选择自定义的签章样式

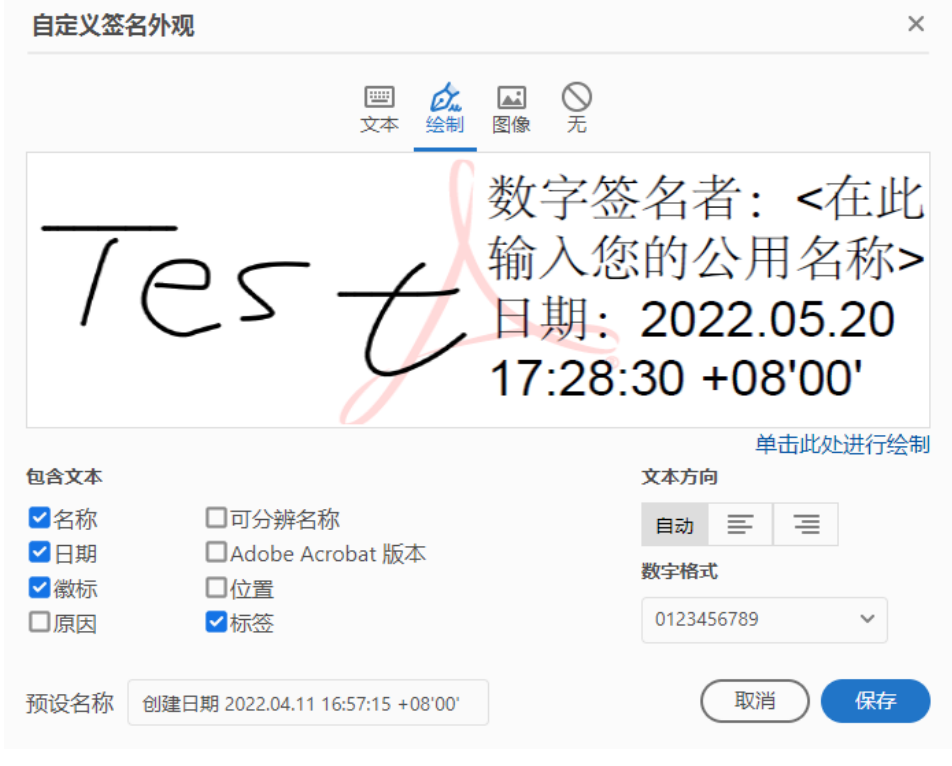

7、 点击"签名",完成签名流程。

## <span id="page-5-0"></span>2.3、时间戳设置

首洗项

1、点击编辑-首选项-签名-文件时间戳-更多

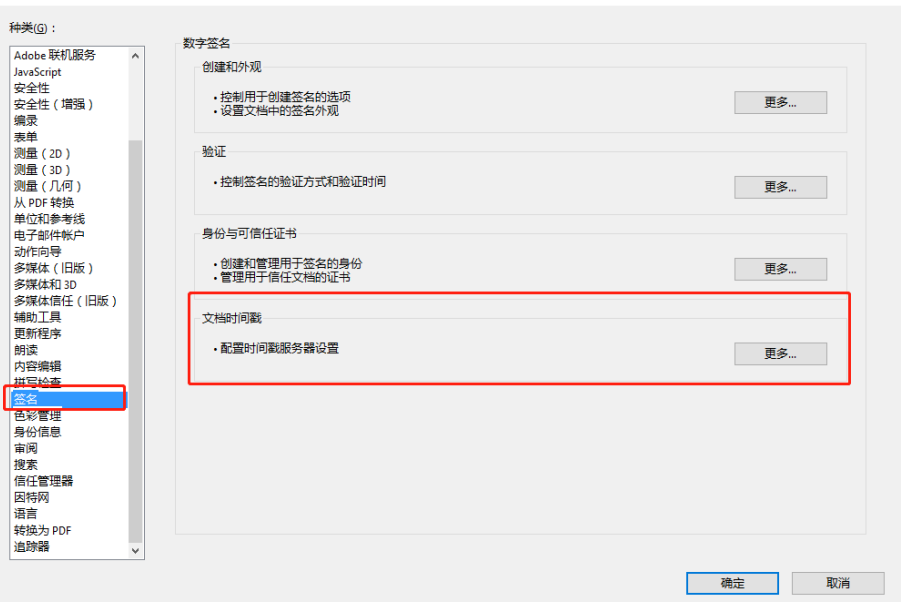

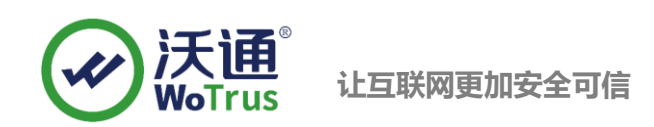

2、 点击时间戳服务器-新建-自定义名称-输入时间戳 URL[\(http://timestamp.digicert.com/rfc3161\)](http://timestamp.digicert.com/rfc3161)

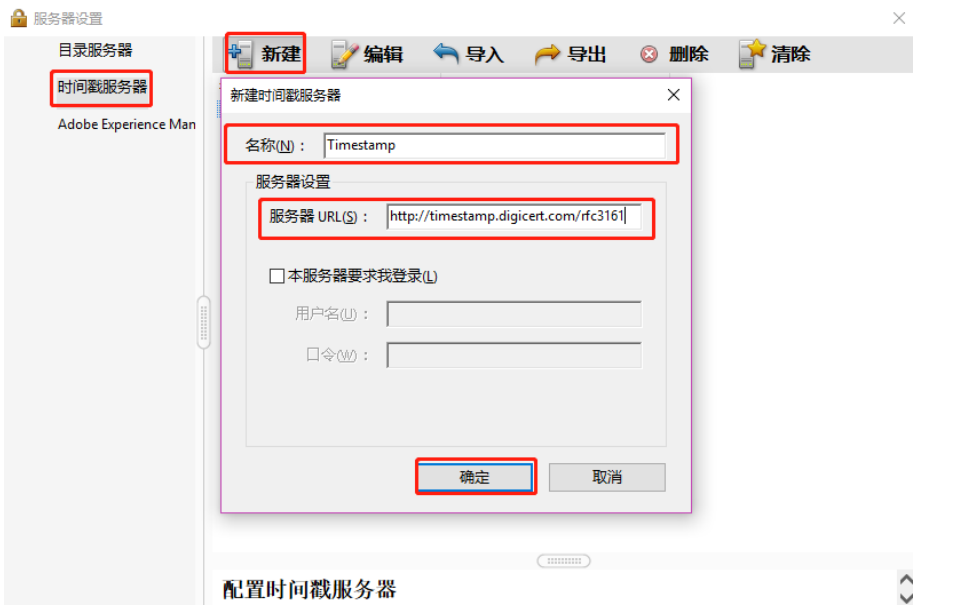

3、 将时间戳设置为默认

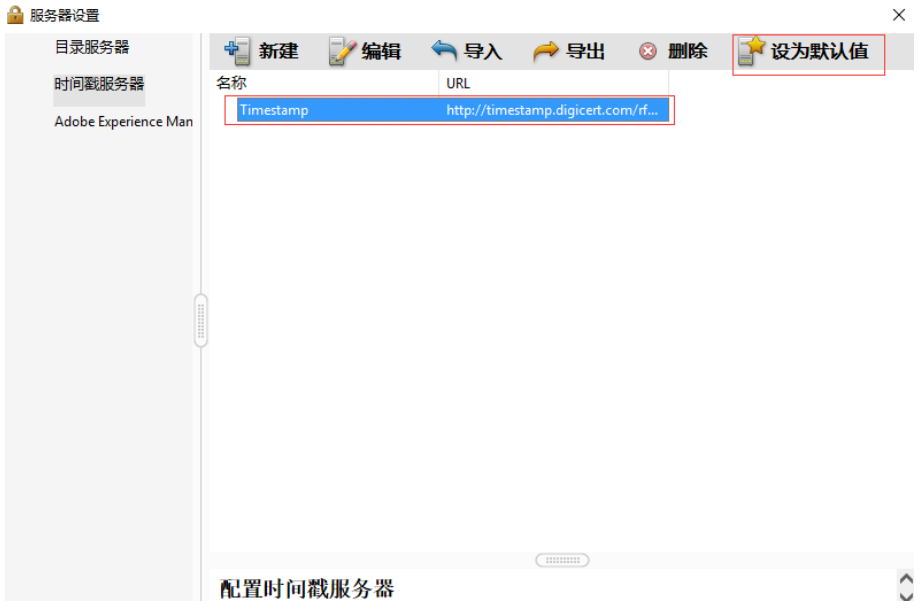